## **User's Guide** TPS53513 Step-Down Converter Evaluation Module User's **Guide**

# TEXAS INSTRUMENTS

## **Table of Contents**

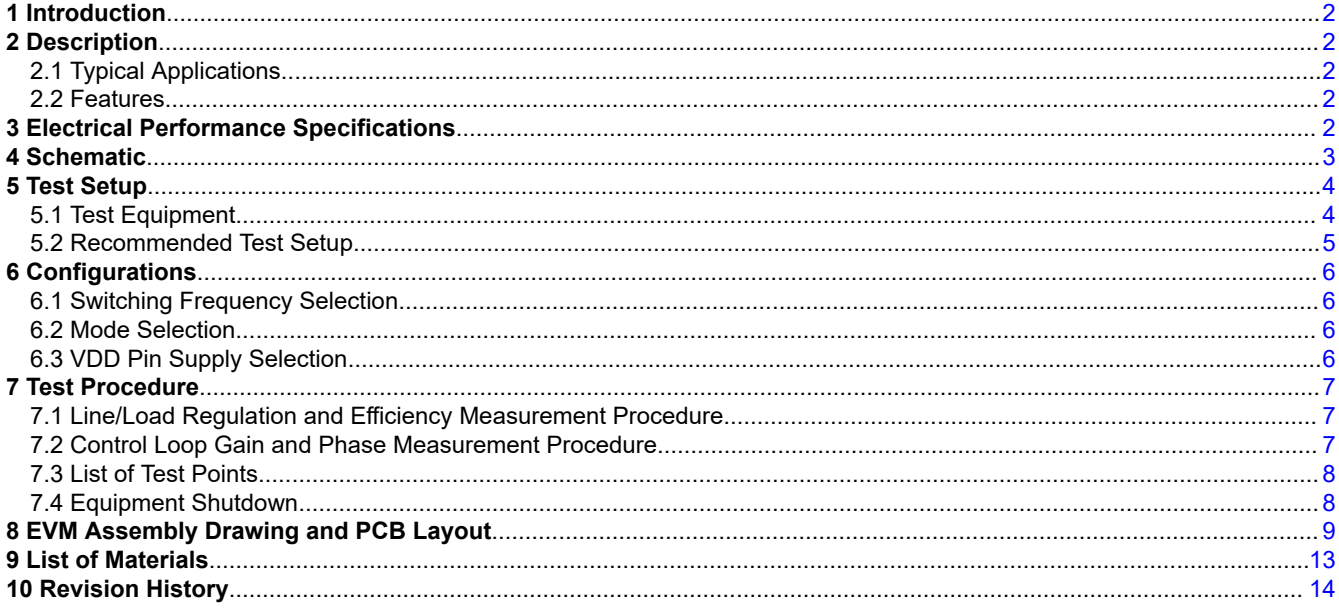

## **Trademarks**

D-CAP3<sup>™</sup> is a trademark of Texas Instruments. All trademarks are the property of their respective owners.

 $\mathbf{1}$ 

<span id="page-1-0"></span>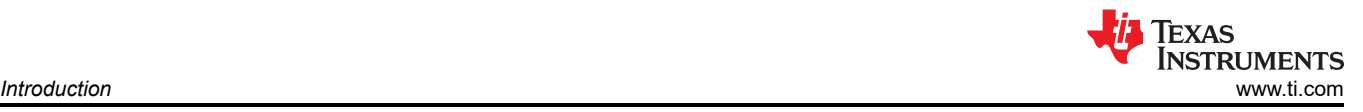

## **1 Introduction**

The TPS53513EVM-PWR587 evaluation module (EVM) uses the TPS53513 device. The TPS53513 device is a D-CAP3™ mode, 8-A synchronous buck converter with integrated MOSFETs. The device provides a fixed 1.2-V output at up to 8 A from a 12-V input bus.

## **2 Description**

The TPS53513EVM-PWR587 is designed to use a regulated 12-V bus to produce a regulated 1.2-V output at up to 8 A of load current. The TPS53513EVM-PWR587 is designed to demonstrate the TPS53513 device in a typical low voltage application while providing a number of test points to evaluate the performance of the TPS53513 device.

## **2.1 Typical Applications**

- Server and storage
- Workstations and desktops
- Telecommunication infrastructure

### **2.2 Features**

The TPS53513EVM- PWR587 features:

- 8-A DC steady-state output current
- Support pre-bias output voltage start-up
- J2 for enable function
- J5 for auto-skip and forced CCM selection
- J7 for extra 5-V input for further power saving purpose
- Convenient test points for probing critical waveforms

## **3 Electrical Performance Specifications**

#### **Table 3-1. TPS53513EVM-PWR587 Electrical Performance Specifications**(1)

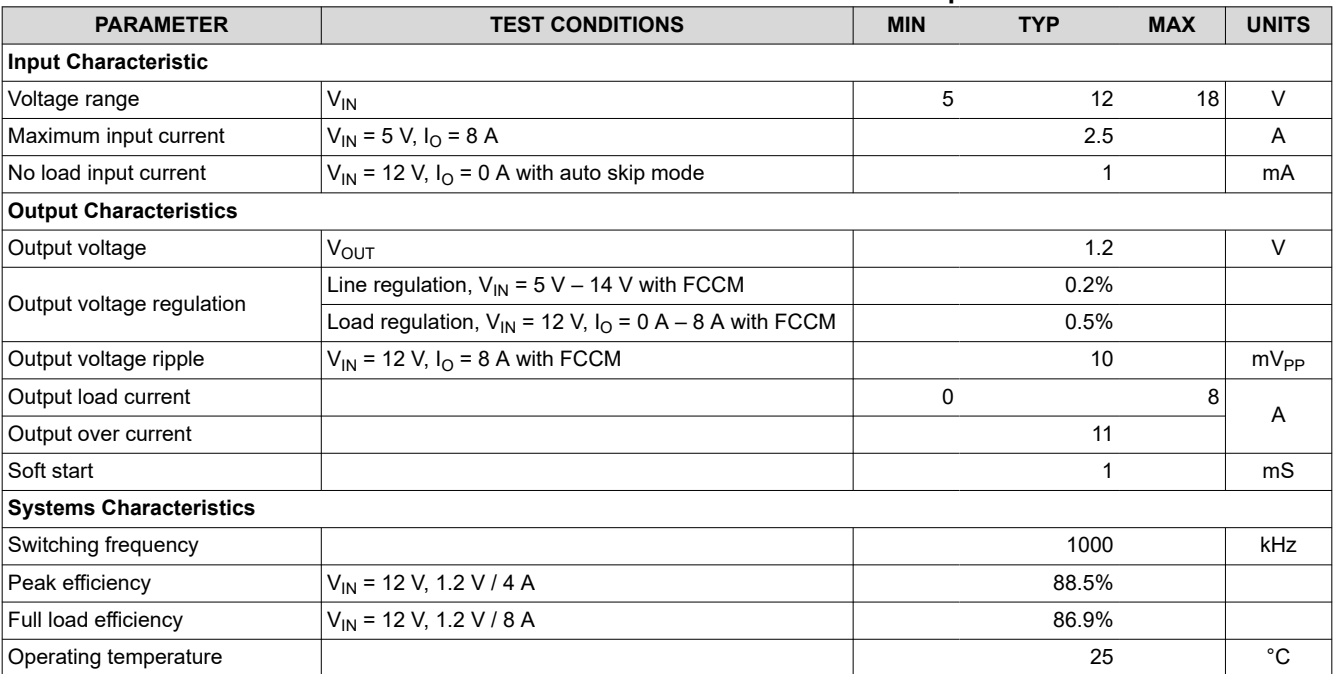

(1) Jumpers set to default locations. See [Section 6.](#page-5-0)

<span id="page-2-0"></span>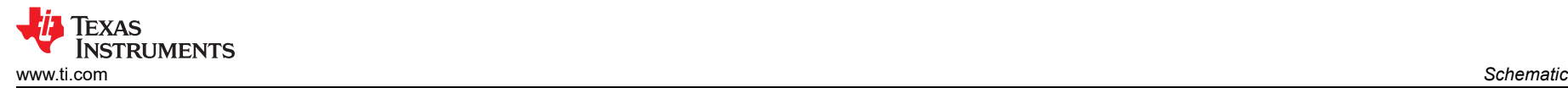

## **4 Schematic**

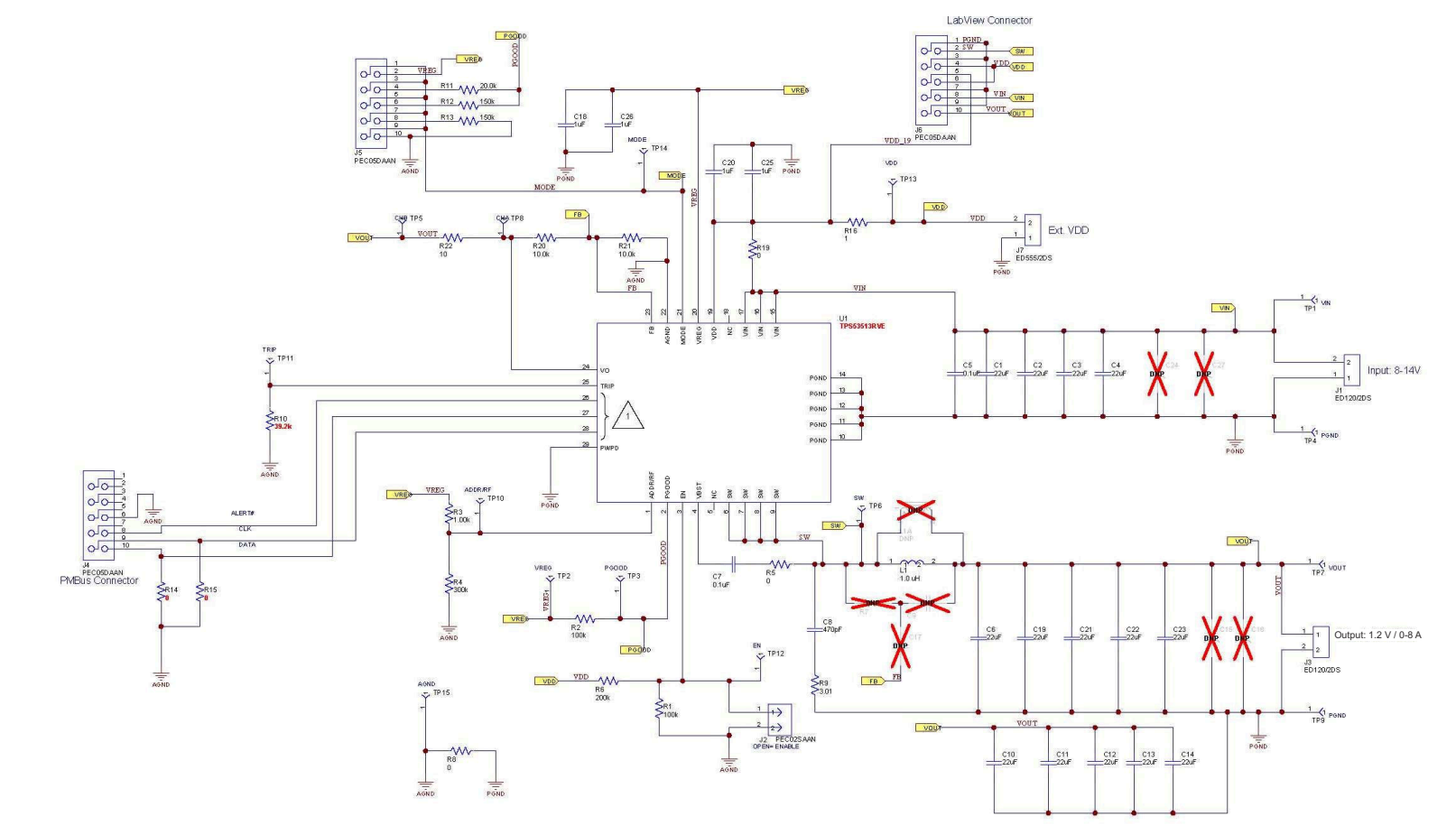

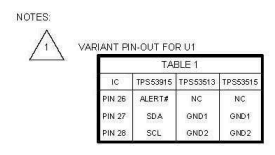

#### **Figure 4-1. TPS53513EVM-PWR587 Schematic**

<span id="page-3-0"></span>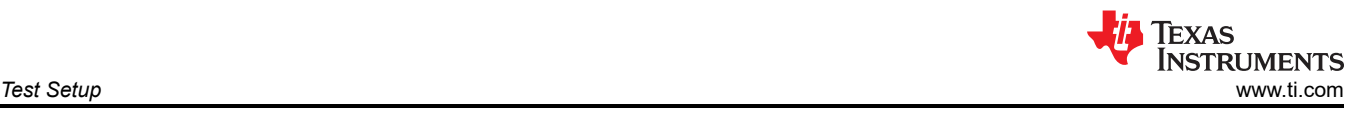

## **5 Test Setup**

## **5.1 Test Equipment**

**Voltage Source:** The input voltage source V<sub>IN</sub> must be a 0-V to 14-V variable DC source capable of supplying 10 A<sub>DC</sub>. Connect V<sub>IN</sub> to J1 as shown in [Figure 5-2](#page-4-0).

#### **Multimeters:**

- $\cdot$  **V1:**  $V_{IN}$  at TP1 (VIN) and TP4 (GND)
- **V2:**  $V_{\text{OUT}}$  at TP7 (VOUT) and TP9 (GND)

**Output Load:** The output load must be an electronic constant resistance mode load capable of 15 A<sub>DC</sub> at 1.2 V.

**Oscilloscope:** A digital or analog oscilloscope can be used to measure the output ripple. The oscilloscope should be set for the following:

- 1-MΩ impedance
- 20-MHz bandwidth
- AC coupling
- 1-µs/div horizontal resolution
- 20-mV/div vertical resolution

Test points TP7 and TP9 can be used to measure the output ripple voltage by placing the oscilloscope probe tip through TP7 and holding the ground barrel on TP9 as shown in Figure 5-1. Using a leaded ground connection may induce additional noise due to the large ground loop.

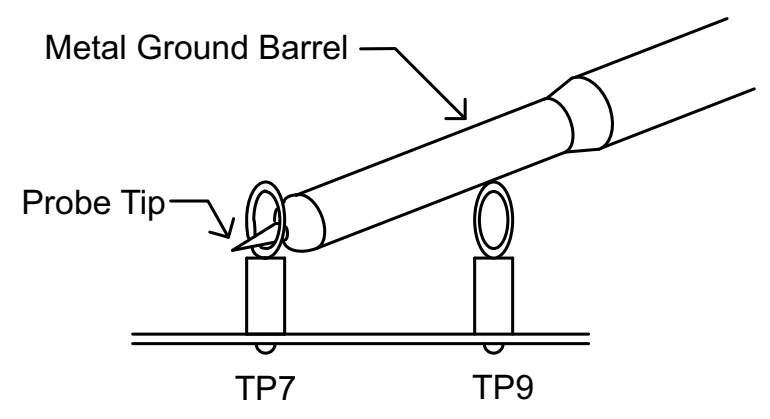

**Figure 5-1. Tip and Barrel Measurement for V<sub>OUT</sub> Ripple** 

#### **Recommended Wire Gauge:**

- **VIN to J1 (12V input):** The recommended wire size is 1× AWG #14 per input connection, with the total length of wire less than four feet (two feet input, two feet return).
- **J3 to LOAD:** The minimum recommended wire size is 2× AWG #14, with the total length of wire less than four feet (two feet output, two feet return).

<span id="page-4-0"></span>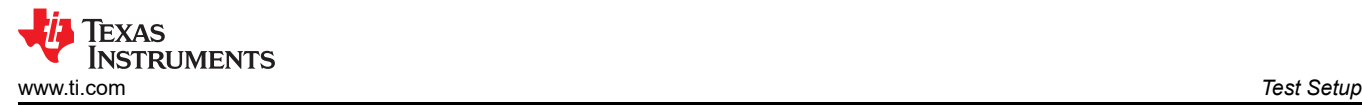

### **5.2 Recommended Test Setup**

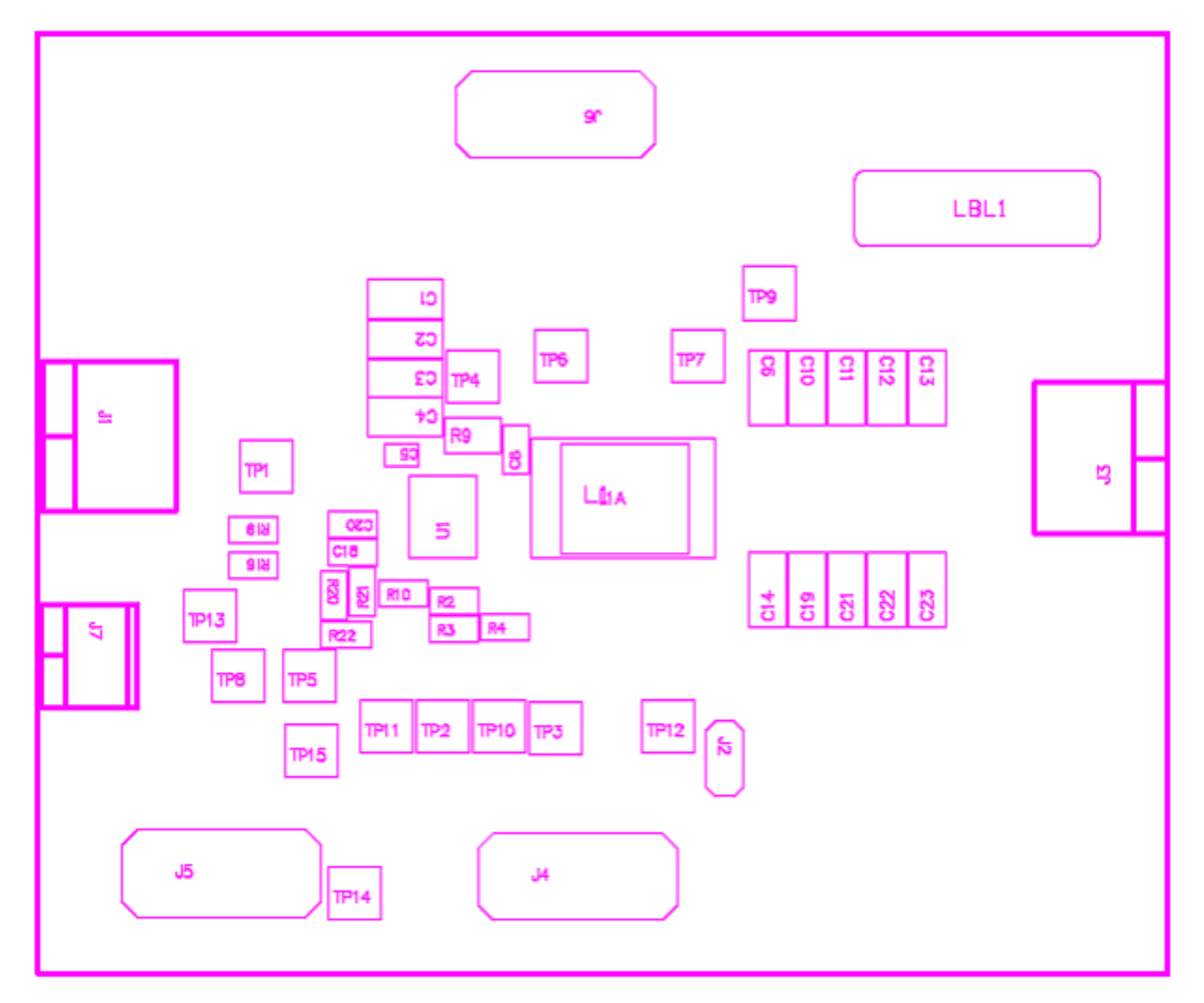

**Figure 5-2. TPS53513EVM-587 Top Layer for Test Setup**

#### **5.2.1 Input Connections**

- 1. Prior to connecting the DC input source (V<sub>IN</sub>), it is advisable to limit the source current from V<sub>IN</sub> to 10 A maximum. Make sure  $\mathsf{V}_{\mathsf{IN}}$  is initially set to 0 V and connected as shown in Figure 5-2.
- 2. Connect a voltmeter V1 at TP1  $(V_{IN})$  and TP2 (GND) to measure the input voltage.

#### **5.2.2 Output Connections**

- 1. Connect Load to J3 and set load to constant resistance mode to sink 0  $A_{DC}$  before V<sub>IN</sub> is applied.
- 2.  $\,$  Connect a voltmeter V2 at TP7 (V $_{\rm{OUT}}$ ) and TP9 (GND) to measure the output voltage.

<span id="page-5-0"></span>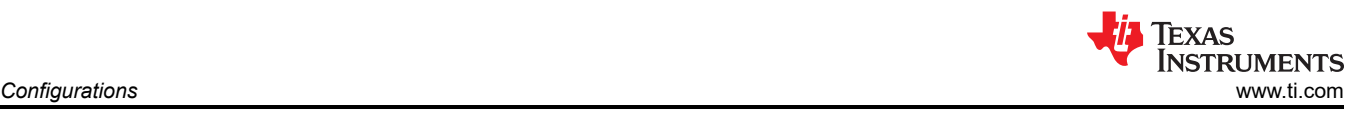

## **6 Configurations**

All jumper selections should be made prior to applying power to the EVM. The user can configure this EVM per the following configurations.

### **6.1 Switching Frequency Selection**

Switching frequency can be changed according to Table 6-1.

Default setting: 1 MHz

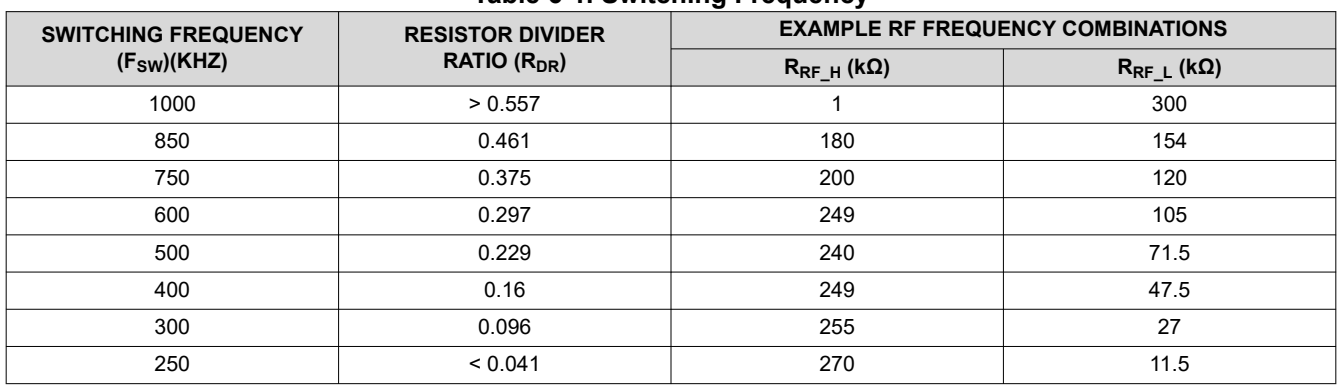

**Table 6-1. Switching Frequency**

For different switching frequency settings, change R3 and R4 according to Table 6-1.

#### **6.2 Mode Selection**

The MODE can be set by J5.

Default setting: FCCM

#### **Table 6-2. MODE Selection**

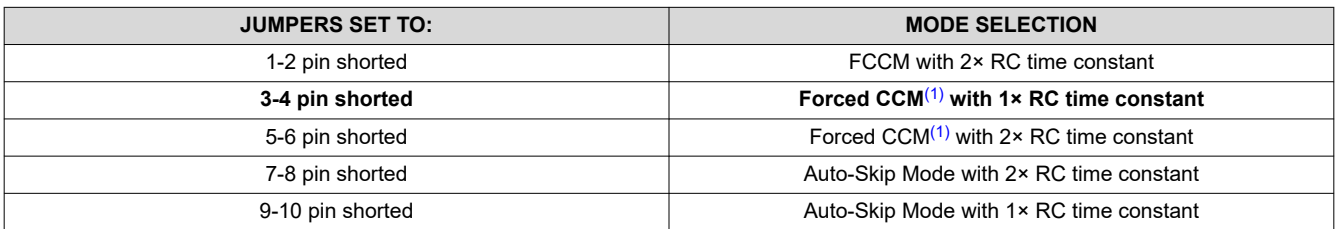

(1) Device goes into FCCM after PGOOD becomes high.

#### **6.3 VDD Pin Supply Selection**

The controller can be enabled and disabled by J7.

Default setting: VDD pin connected to VIN pins through R19

#### **Table 6-3. The Controller Can Be Enabled and Disabled by J7**(1)

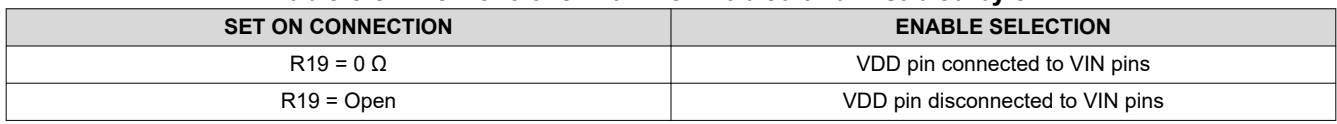

(1) J7 requires the proper input voltage for power up. The VDD pin input voltage range is from 4.5 V to 25 V.

<span id="page-6-0"></span>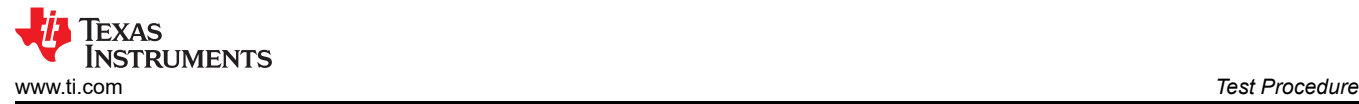

## **7 Test Procedure**

### **7.1 Line/Load Regulation and Efficiency Measurement Procedure**

- 1. Set up the EVM as described in [Section 5](#page-3-0) and [Figure 5-2.](#page-4-0)
- 2. Ensure the load is set to constant resistance mode and to sink  $0 A_{DC}$ .
- 3. Ensure all jumpers set per [Section 6](#page-5-0).
- 4. Ensure the jumper provided in the EVM shorts on J2 before  $V_{\text{IN}}$  is applied.
- 5. Increase  $V_{IN}$  from 0 V to 12 V. Using V1 to measure input voltage.
- 6. Remove the jumper on J2 to enable the controller.
- 7. Use V2 to measure  $V_{\text{OUT}}$  voltage.
- 8. Vary load from 0  $A_{DC}$  to 10  $A_{DC}$ ,  $V_{OUT}$  must remain in load regulation.
- 9. Vary V<sub>IN</sub> from 8 V to 14 V, V<sub>OUT</sub> must remain in line regulation.
- 10. Put the jumper on J2 to disable the converter.
- 11. Decrease load to 0 A.
- 12. Decrease  $V_{IN}$  to 0 V.

#### **7.2 Control Loop Gain and Phase Measurement Procedure**

The TPS53513EVM-PWR587 contains a 10-Ω series resistor in the feedback loop for loop response analysis.

- 1. Set up the EVM as described in [Section 5](#page-3-0) and [Figure 5-2.](#page-4-0)
- 2. Connect the isolation transformer to test points marked TP5 and TP8.
- 3. Connect input signal amplitude measurement probe (channel A) to TP10. Connect the output signal amplitude measurement probe (channel B) to TP11.
- 4. Connect ground lead of channel A and channel B to TP15.
- 5. Inject around 20-mV or less signal through the isolation transformer.
- 6. Sweep the frequency from 100 Hz to 1 MHz with 10 Hz or lower post filter. The control loop gain and phase margin can be measured.
- 7. Disconnect the isolation transformer from bode plot test points before making other measurements (signal injection into feedback may interfere with accuracy of other measurements).

<span id="page-7-0"></span>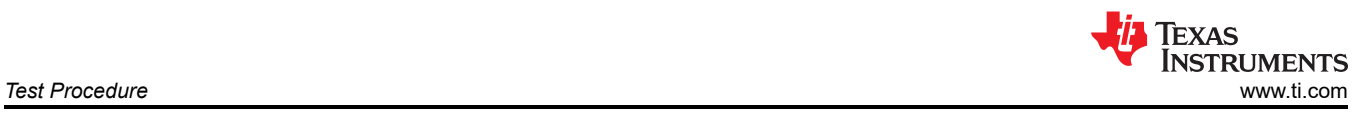

## **7.3 List of Test Points**

#### **Table 7-1. Test Point Functions**

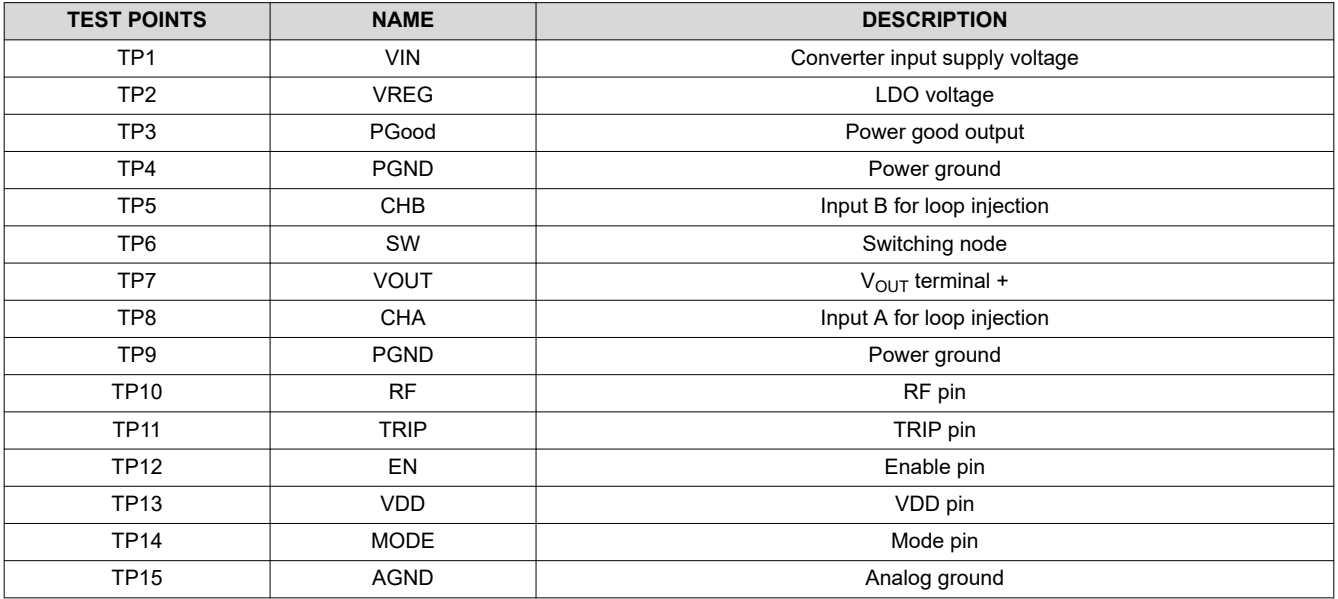

## **7.4 Equipment Shutdown**

- 1. Shut down load
- 2. Shut down  $V_{IN}$

<span id="page-8-0"></span>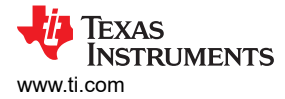

## **8 EVM Assembly Drawing and PCB Layout**

The following figures (Figure 8-1 through [Figure 8-8](#page-11-0)) show the design of the TPS53513EVM-PWR587 printed circuit board. The EVM has been designed using 4 Layers, 2-oz copper circuit board.

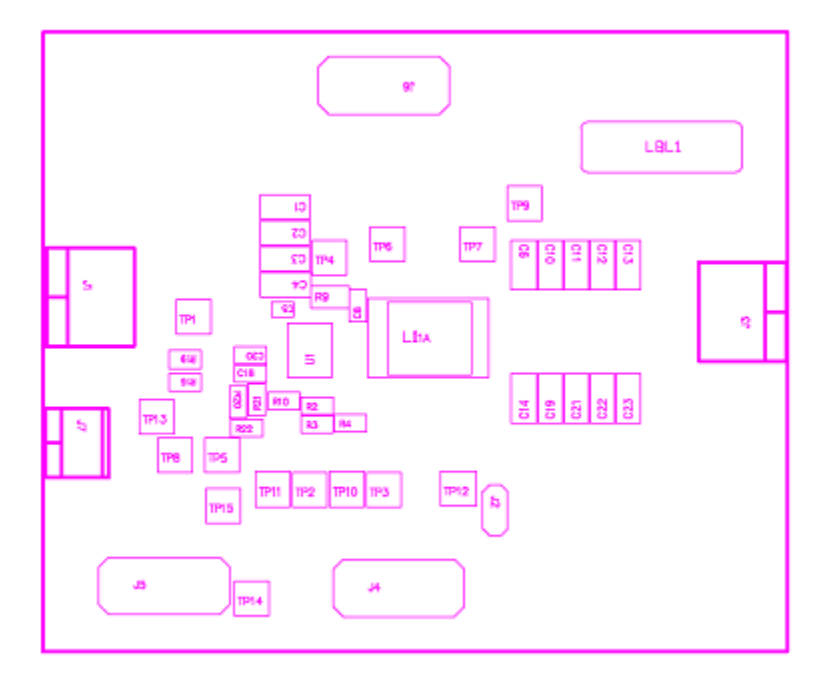

**Figure 8-1. TPS53513EVM-587 Top Layer Assembly Drawing**

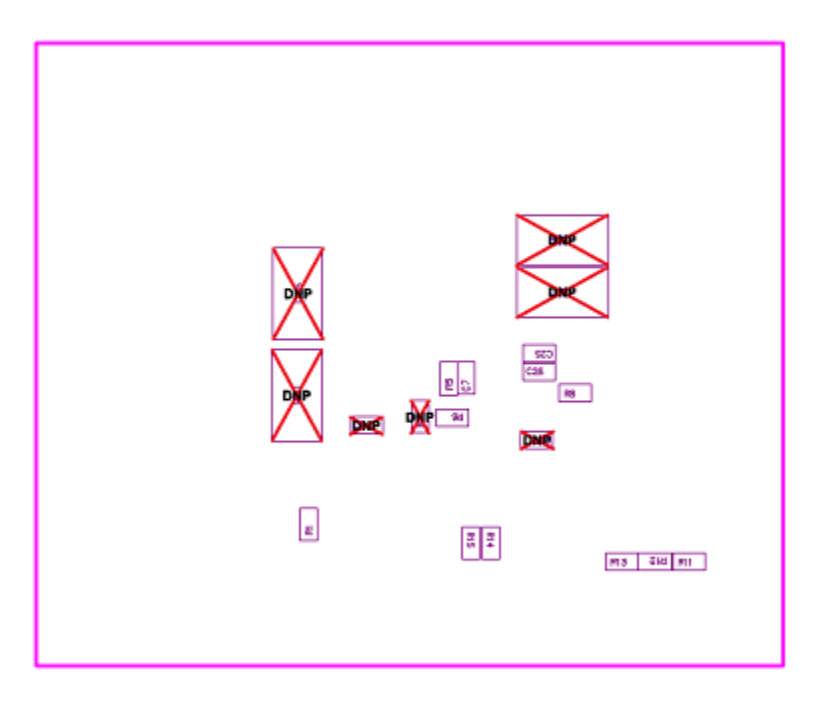

**Figure 8-2. TPS53513EVM-587 Bottom Assembly Drawing**

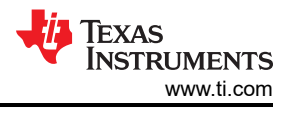

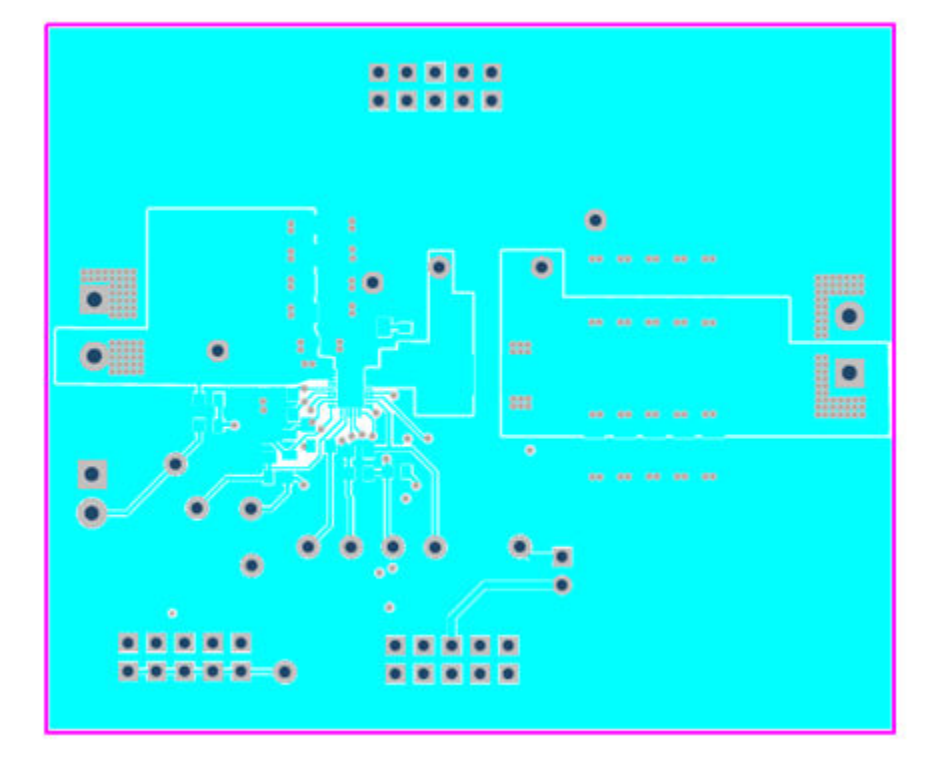

**Figure 8-3. TPS53513EVM-587 Top Copper**

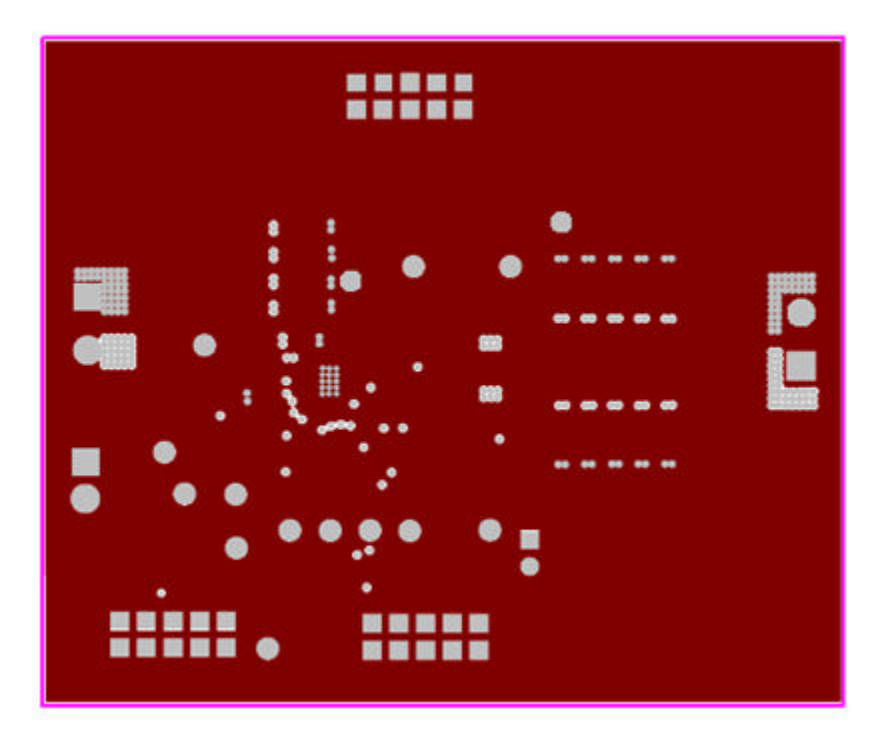

**Figure 8-4. TPS53513EVM-587 Layer 2 Copper**

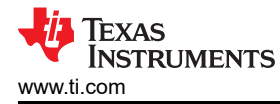

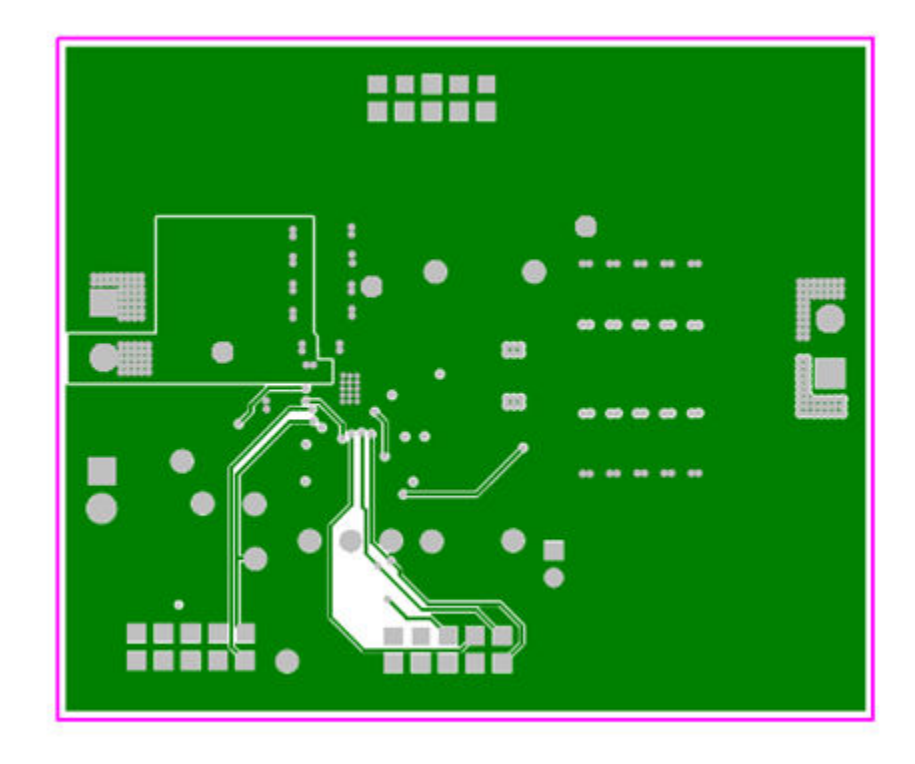

**Figure 8-5. TPS53513EVM-587 Layer 3 Copper**

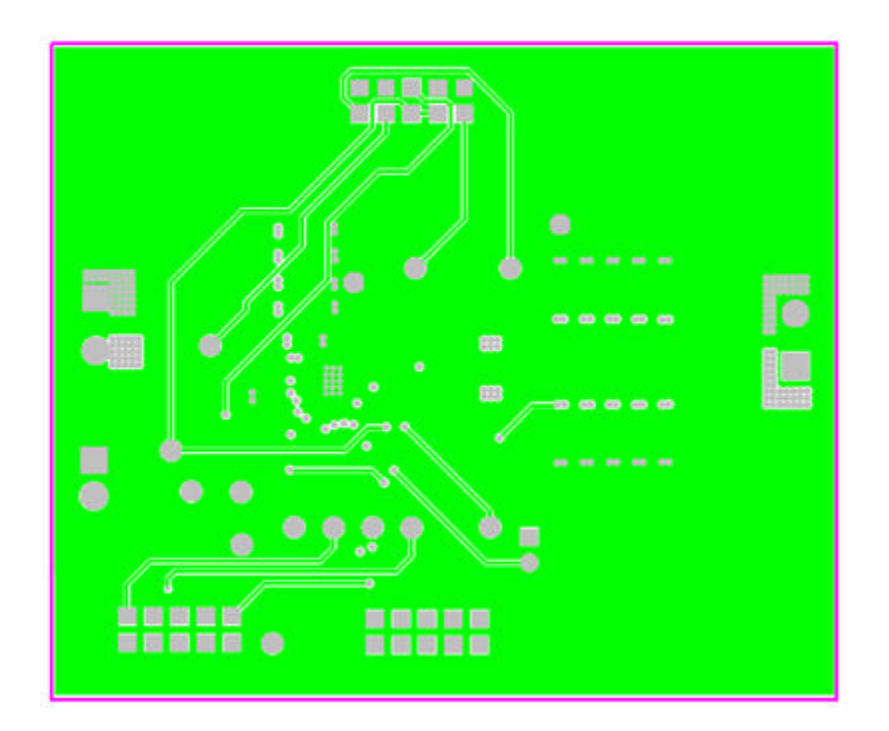

**Figure 8-6. TPS53513EVM-587 Layer 4 Copper**

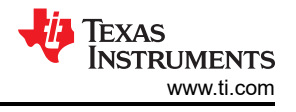

<span id="page-11-0"></span>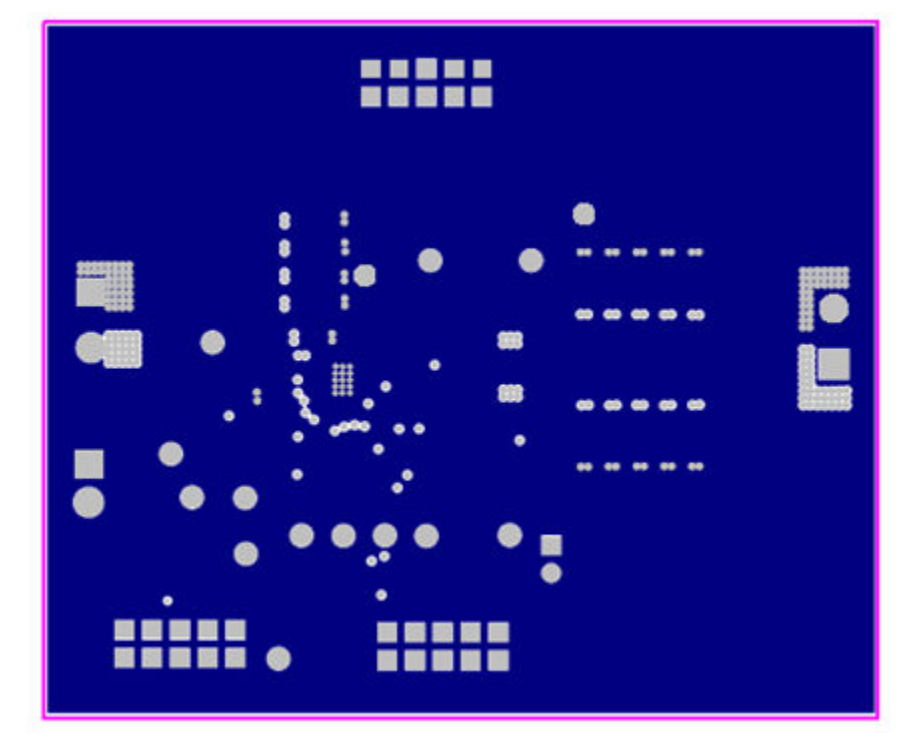

**Figure 8-7. TPS53513EVM-587 Layer 5 Copper**

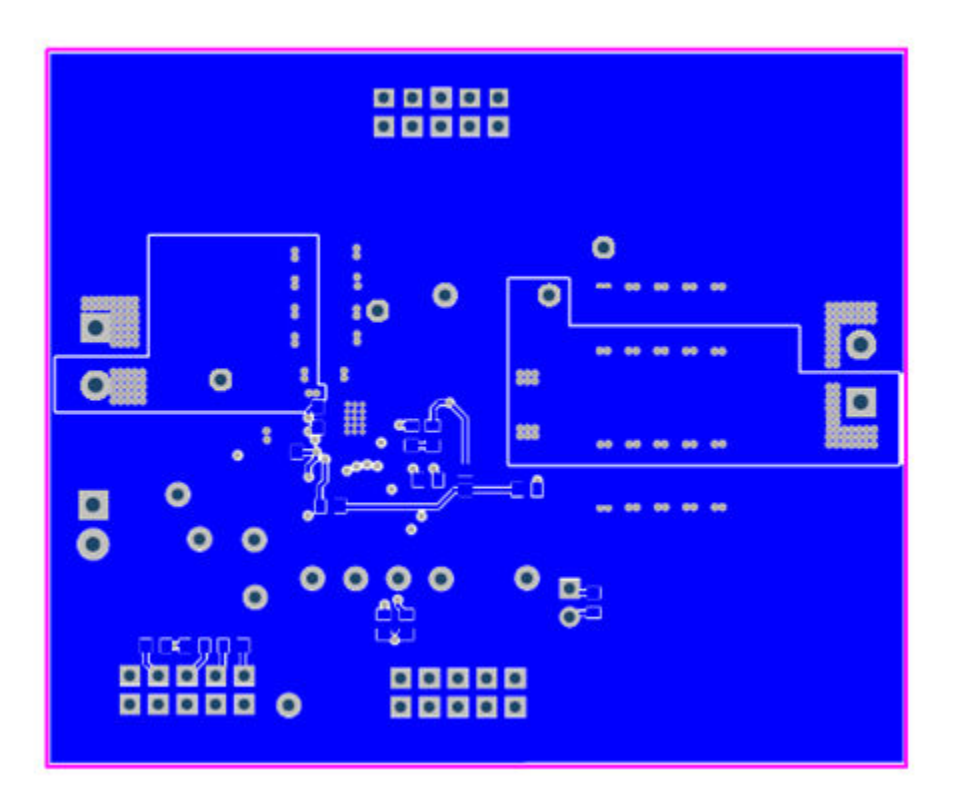

**Figure 8-8. TPS53513EVM-587 Bottom Layer Copper**

<span id="page-12-0"></span>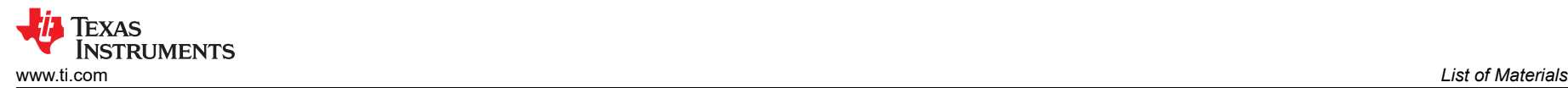

## **9 List of Materials**

The EVM components list according to the schematic shown in [Figure 4-1.](#page-2-0)

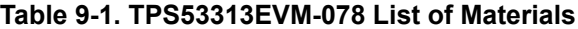

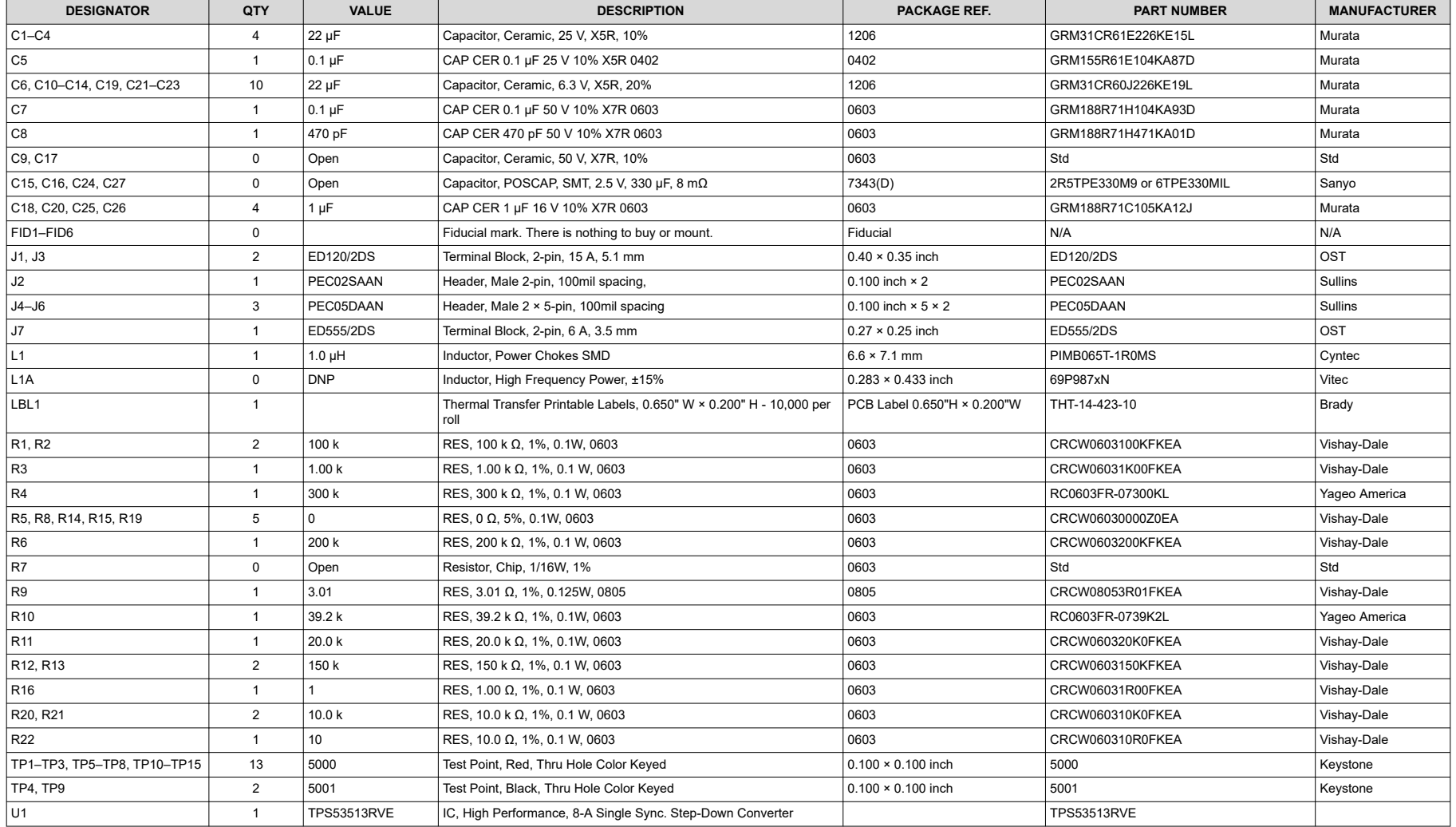

## <span id="page-13-0"></span>**10 Revision History**

NOTE: Page numbers for previous revisions may differ from page numbers in the current version.

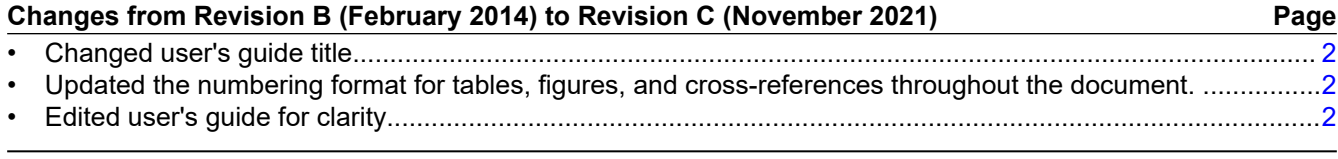

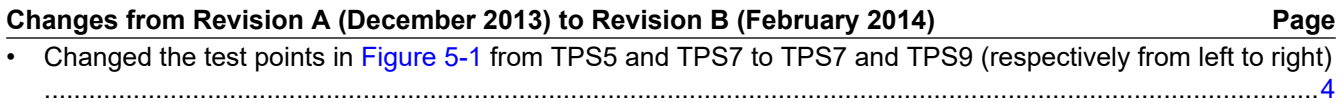

#### **IMPORTANT NOTICE AND DISCLAIMER**

TI PROVIDES TECHNICAL AND RELIABILITY DATA (INCLUDING DATA SHEETS), DESIGN RESOURCES (INCLUDING REFERENCE DESIGNS), APPLICATION OR OTHER DESIGN ADVICE, WEB TOOLS, SAFETY INFORMATION, AND OTHER RESOURCES "AS IS" AND WITH ALL FAULTS, AND DISCLAIMS ALL WARRANTIES, EXPRESS AND IMPLIED, INCLUDING WITHOUT LIMITATION ANY IMPLIED WARRANTIES OF MERCHANTABILITY, FITNESS FOR A PARTICULAR PURPOSE OR NON-INFRINGEMENT OF THIRD PARTY INTELLECTUAL PROPERTY RIGHTS.

These resources are intended for skilled developers designing with TI products. You are solely responsible for (1) selecting the appropriate TI products for your application, (2) designing, validating and testing your application, and (3) ensuring your application meets applicable standards, and any other safety, security, regulatory or other requirements.

These resources are subject to change without notice. TI grants you permission to use these resources only for development of an application that uses the TI products described in the resource. Other reproduction and display of these resources is prohibited. No license is granted to any other TI intellectual property right or to any third party intellectual property right. TI disclaims responsibility for, and you will fully indemnify TI and its representatives against, any claims, damages, costs, losses, and liabilities arising out of your use of these resources.

TI's products are provided subject to [TI's Terms of Sale](https://www.ti.com/legal/termsofsale.html) or other applicable terms available either on [ti.com](https://www.ti.com) or provided in conjunction with such TI products. TI's provision of these resources does not expand or otherwise alter TI's applicable warranties or warranty disclaimers for TI products.

TI objects to and rejects any additional or different terms you may have proposed.

Mailing Address: Texas Instruments, Post Office Box 655303, Dallas, Texas 75265 Copyright © 2022, Texas Instruments Incorporated